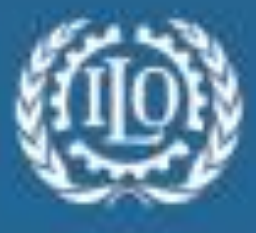

**International** Labour Organization

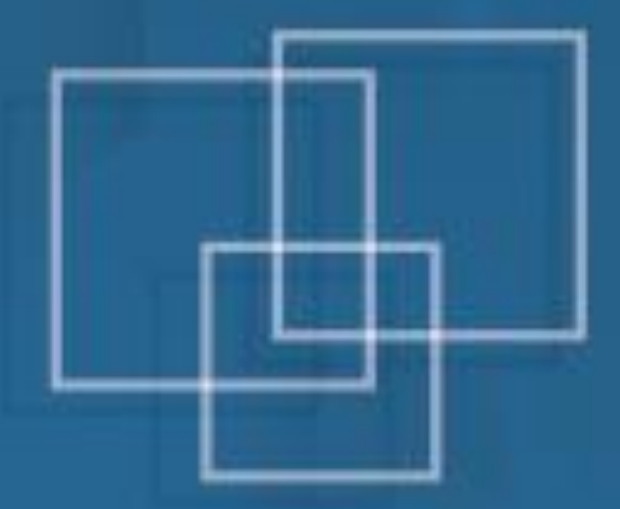

# SOCIAL PROTECTION FLOOR (SPF) COST CALCULATOR 2015

User Manual

# **Objective:**

The Social Protection Floor (SPF) Cost Calculator helps to

- Estimate the costs involved in providing Social Protection Floor benefits for the population of a specified country or set of countries
- Provide policy makers and the general public with an initial assessment of the affordability of basic social protection benefits
- Explore and compare different policy options towards a gradual implementation of a Social Protection Floor (based on ILO Recommendation No. 202)

The simple outlook makes this tool accessible to a wide range of users. Whereas comparable ILO costing tools, such as the Rapid Assessment Protocol (RAP), project the cost of social protection programmes for a longer period and assume gradual implementation, this tool focuses on cost of the full implementation of a guarantee under given conditions and without considering the existing provisions in the country and the initial institutional costs of installation.

Hence, this tool is useful to get an initial idea of the cost range of prospective social protection schemes, and does not aim to substitute more extensive and context-specific cost estimating models.

# **Inputs and Data Sources:**

The costing tool is based on most recent data provided by the

- Country specific statistics
- World Bank Development Indicators
- The UN World Population Prospects
- The IMF World Economic Outlook
- The ILO and other relevant data sources.

This data is then used directly, combined and/or adjusted to 2014 level to create a comprehensive list of variables necessary to conduct the SPF calculations.

The specific sources used for each indicator are listed in the model.

## **How to use the SPF Cost Calculator:**

A welcome page receives the user, the page gives access to different documents that introduces the user to the whole set of documents to help in the use of the tool and the understanding of the results. Clicking on the "**START**" button will take user to the first step of the estimation process.

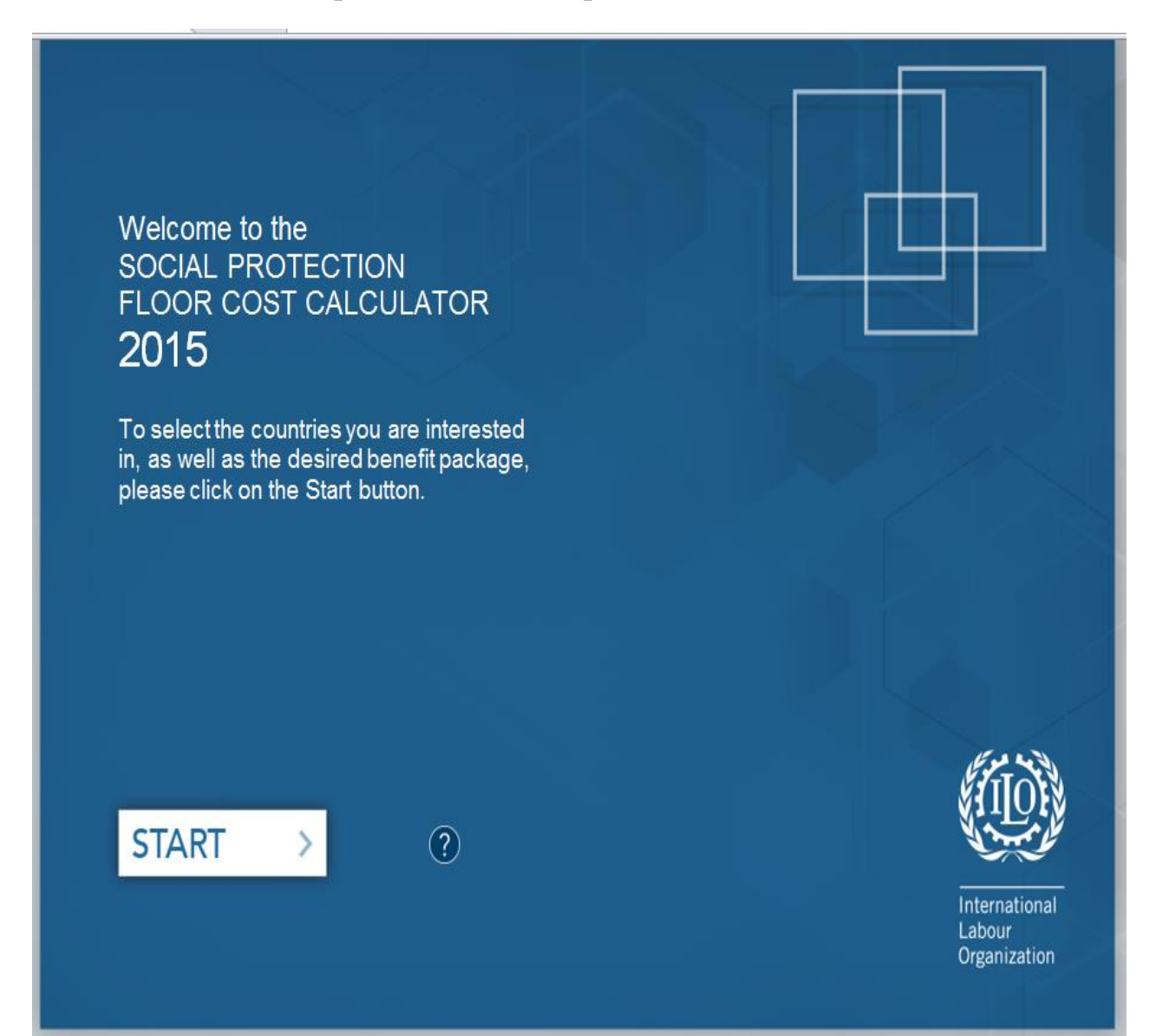

Notice that there are certain buttons on each page of the calculator and their uses are described in the table below. Also note that, a selection of at least one option presents in each step is necessary to be made to progress to the next step. A non-selection will present an error message prompting user to make a selection.

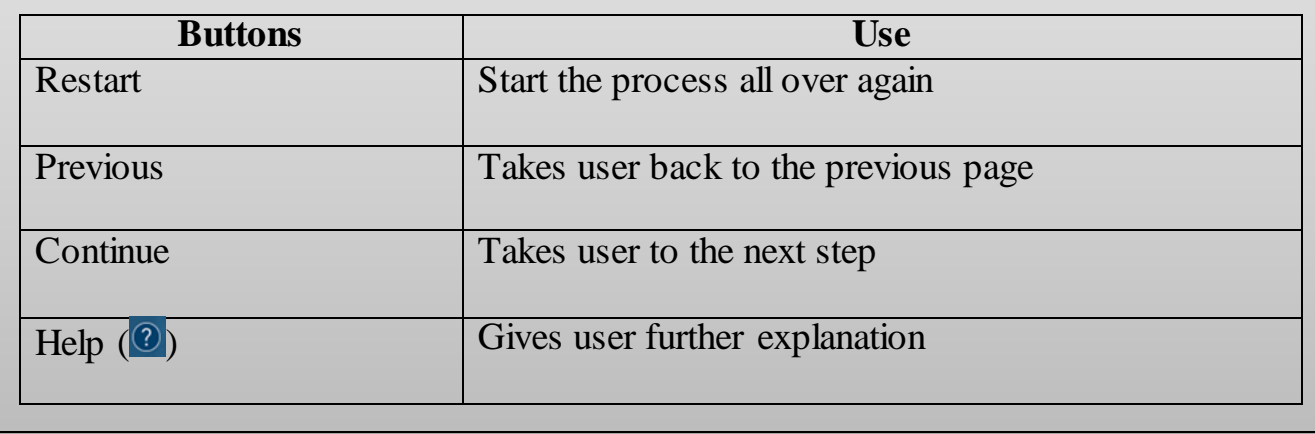

There are basically five (5) simple steps in the costing process.

#### Step 1: Choosing the relevant country/countries

There are four options for the choice of countries to include in the cost estimation. These options are:

- 1. Costing benefits for a set of countries
- 2. Costing benefit for country income group
- 3. Costing benefit for a region
- 4. Costing benefit for all countries

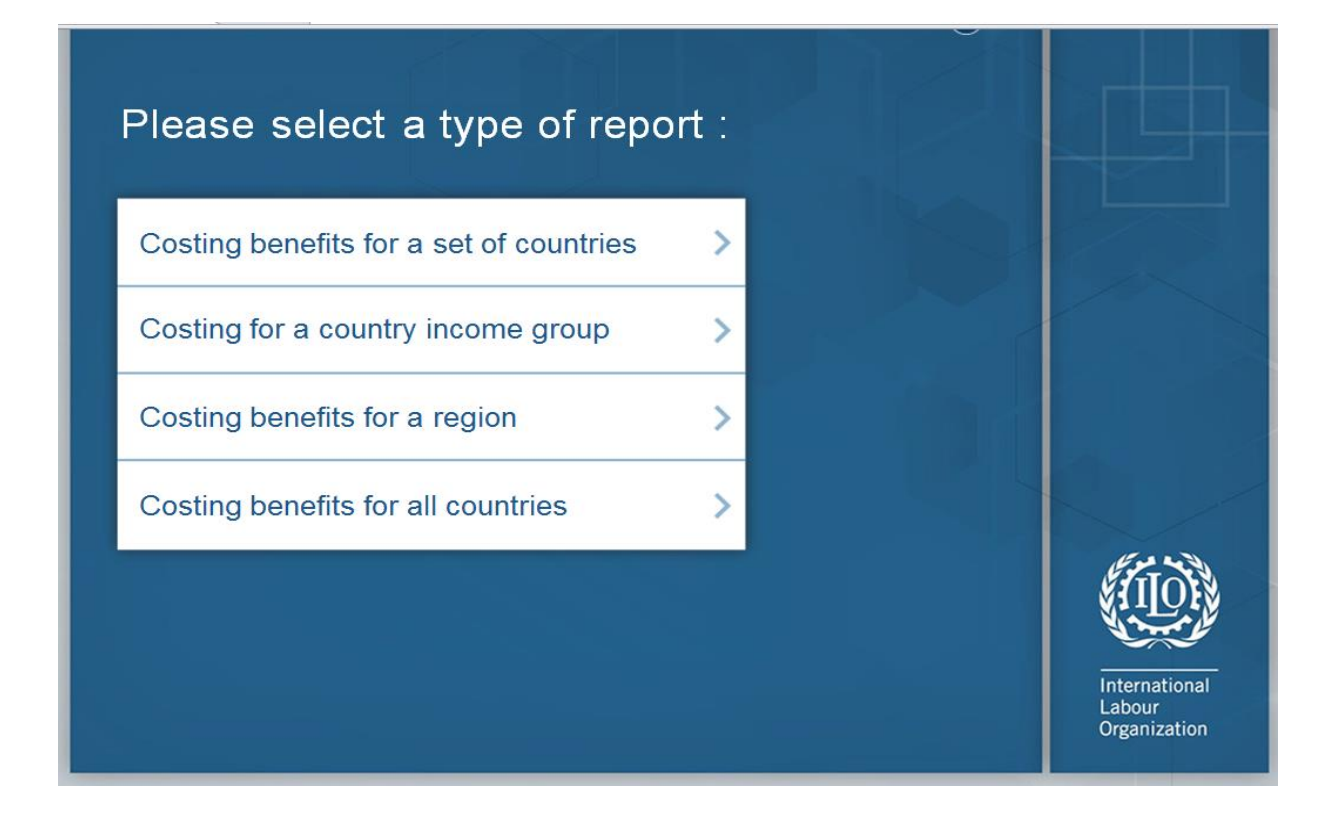

The **first option** opens a window with a list of 104 countries to choose from. Select the relevant countries and add them to the box on the right as the selected countries using the «**Add button**». In case of the wrong selection, use the «**Remove button**» to deselect.

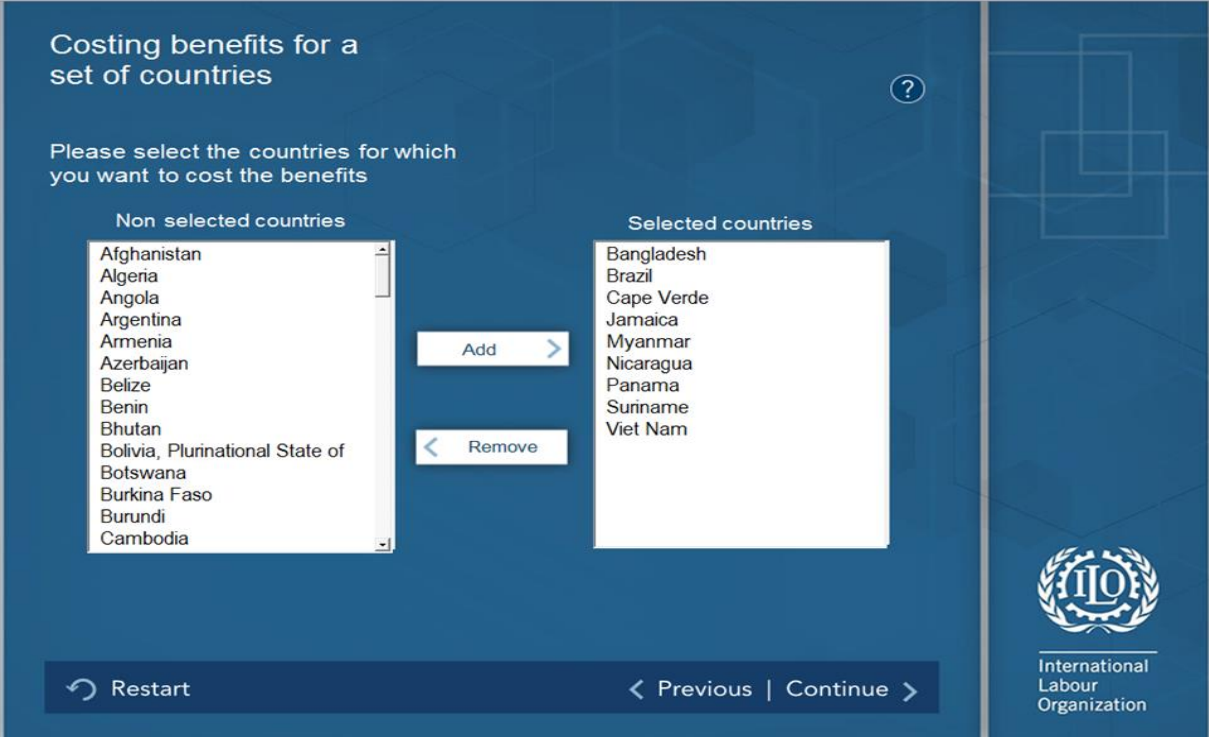

The **second option** opens a window with three (3) categories of income groups. Choosing any one will provide estimate for all countries considered under the specified income group. The **"Edit selection"** tab allows users to add or remove certain countries to and from the predefined set of countries in the selected income groups.

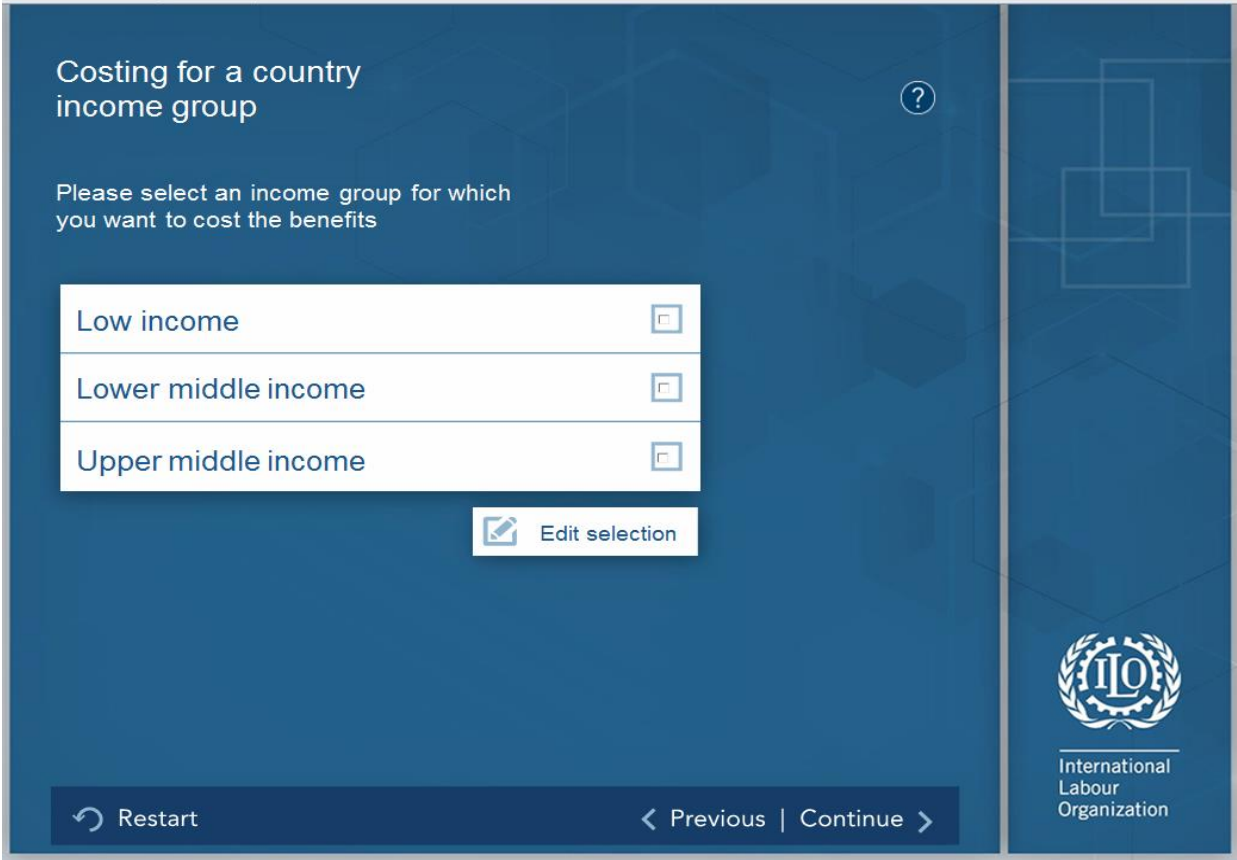

The **third option** provides users with six (6) geographical regions to consider for the estimation. Choosing any one will provide estimate for all countries considered under the specified geographical region The **"Edit selection"** tab allows users to change the selection by adding or removing countries.

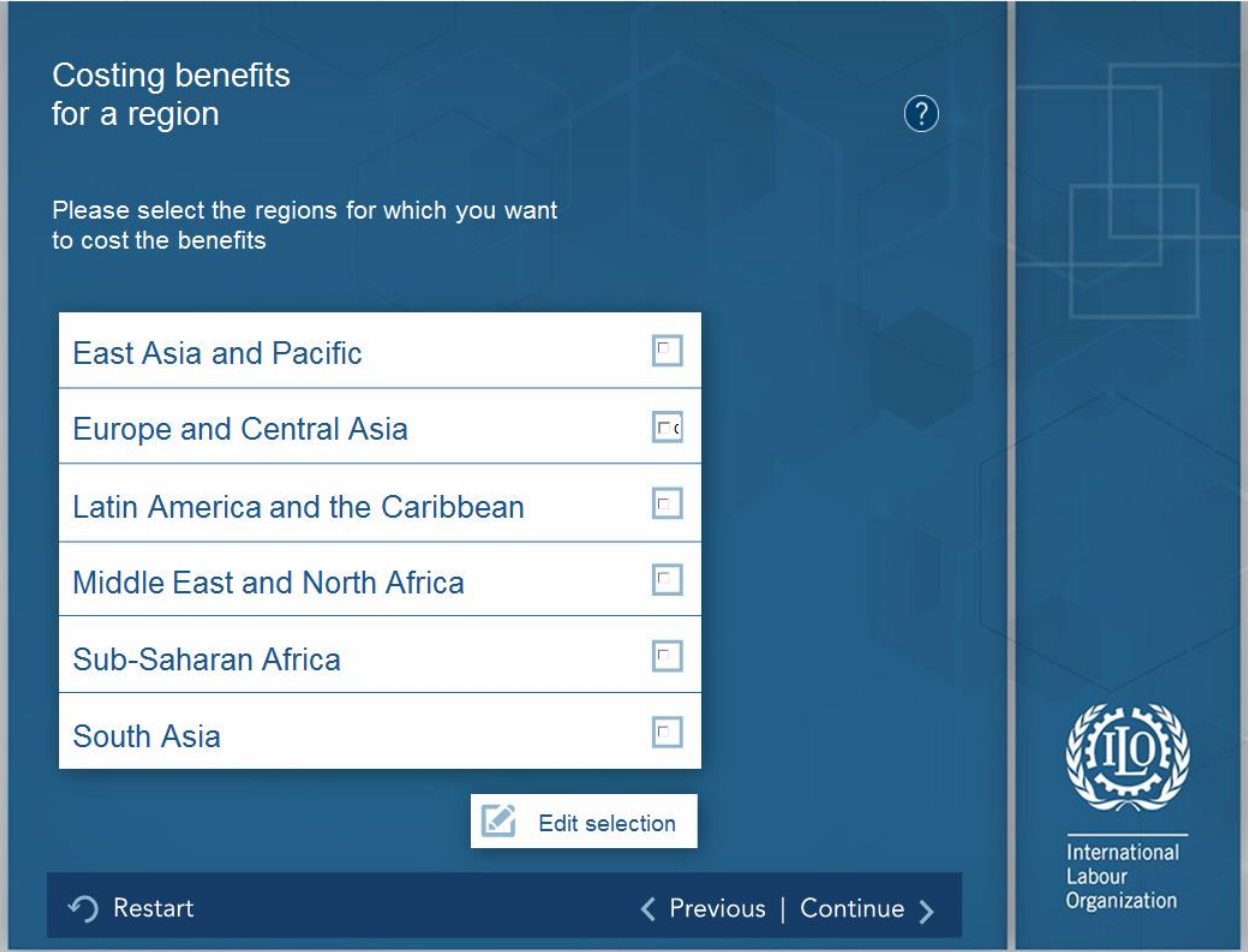

The **last option** does not open up a new window, but rather considers all countries available in the database. As such the estimation will be presented for all the countries (104) already pre-set in the calculators' database.

## Step 2: Choose benefits to be included

The tool can provide cost estimates for six social protection schemes: Child benefits, Orphan benefits, Old-age pensions, Public works programmes, Maternity benefits and Disability benefits. The user picks one or more benefit types.

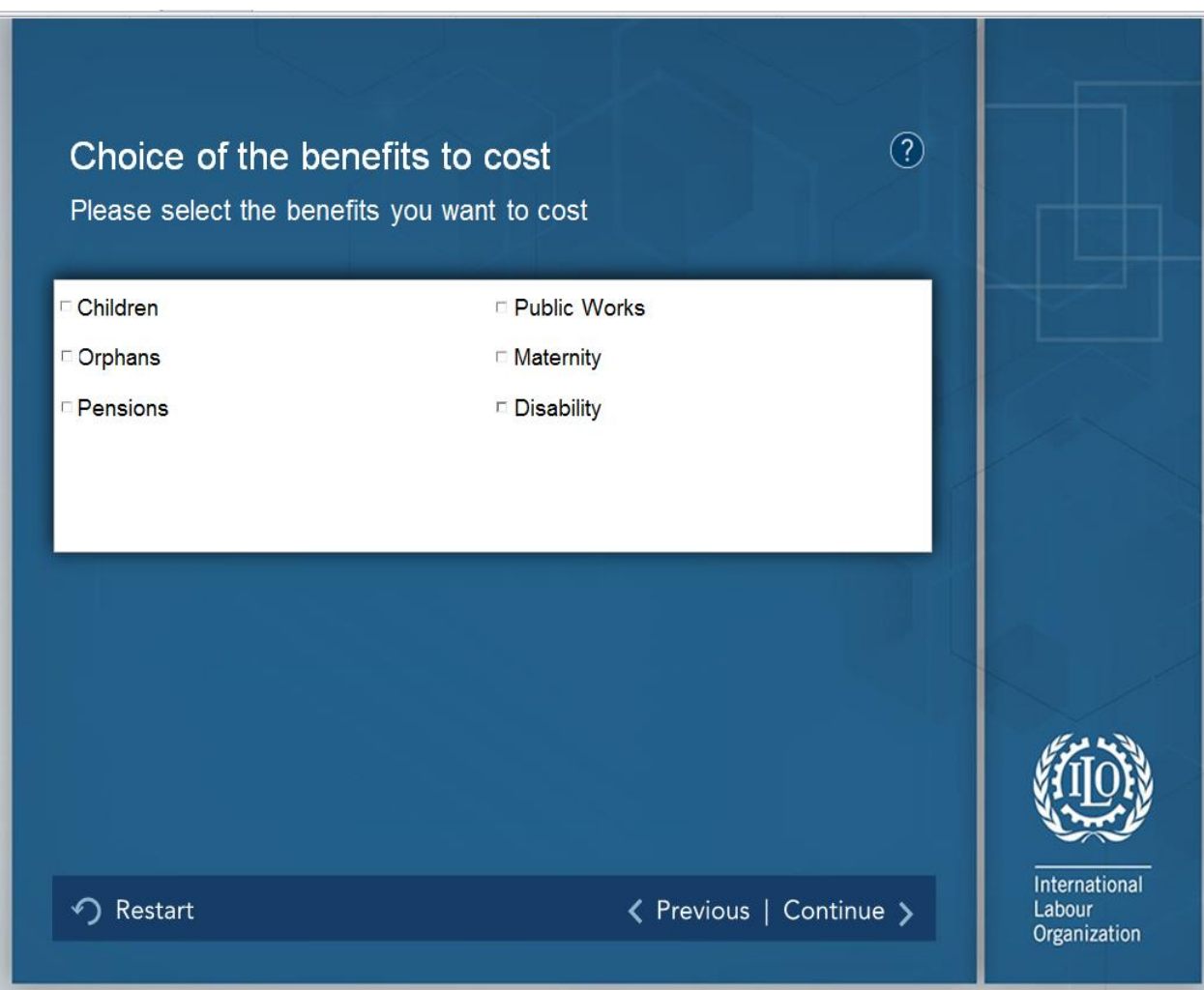

#### Step 3: Specify the desired programme architecture

The user has the choice between different benefit designs in terms of

- Benefit level
- Further specifications

All the benefits have two things in common:

- 1. **Reference Value** for the calculation of the benefit and there are three (3) options to choose from:
	- -National poverty line
	- -National minimum wage
	- -Dollars Adjusted by Purchasing Power
- 2. **Replacement Rate** in respect to that value.

The replacement rate specifies which percentage of the poverty line or minimum wage, or how many PPP US\$/day should be granted.

For some programmes, the benefit design can be further specified.

- For children, the target group can be limited to poor children (measured either by the national or international poverty threshold of 2 PPP US\$/day) or to a certain number of children per household.
- Likewise, the target group for the old-age pension can be limited to the poor. In addition, the user can choose to exclude the share of the elderly population that is already covered by existing schemes.
- For the Public Works scheme, the duration of the employment guarantee can be specified:

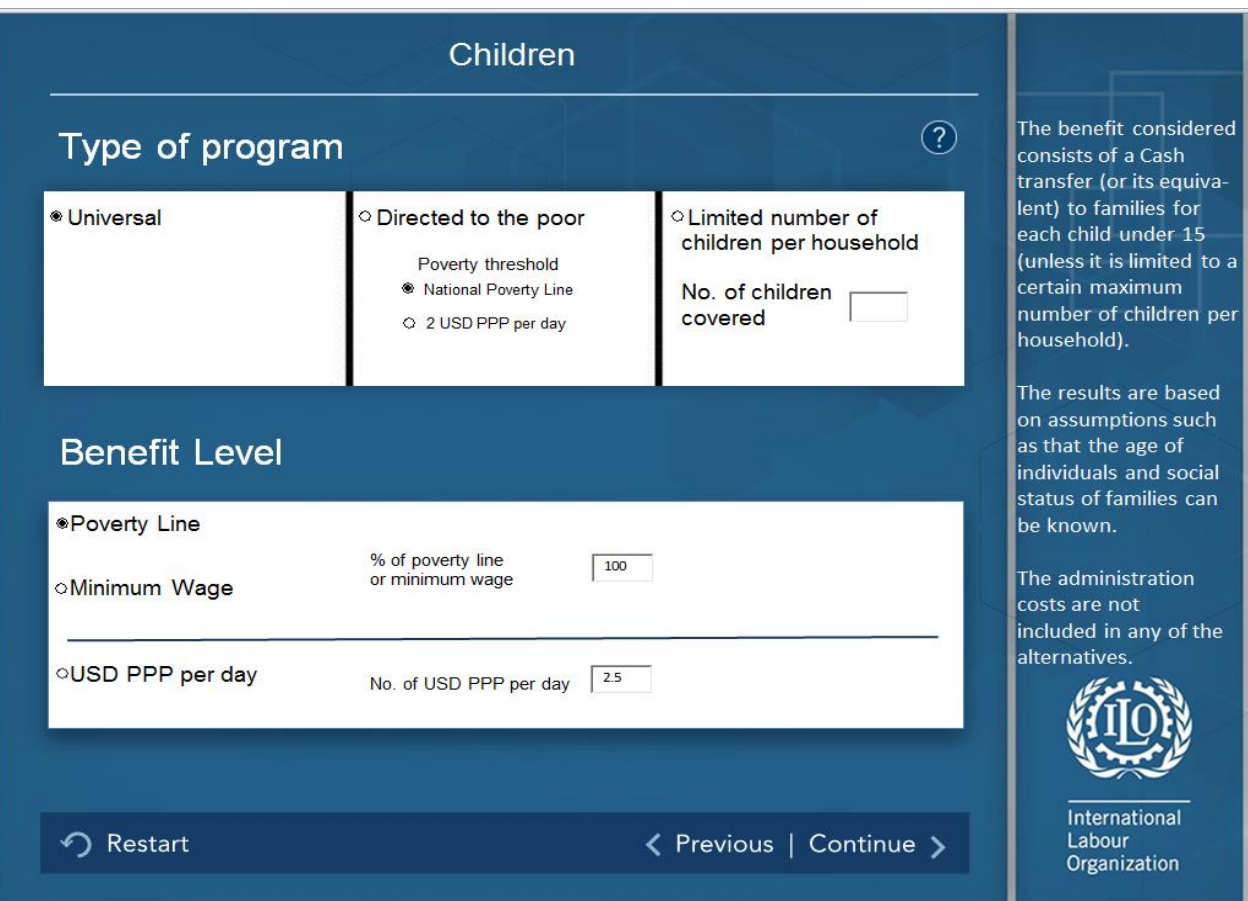

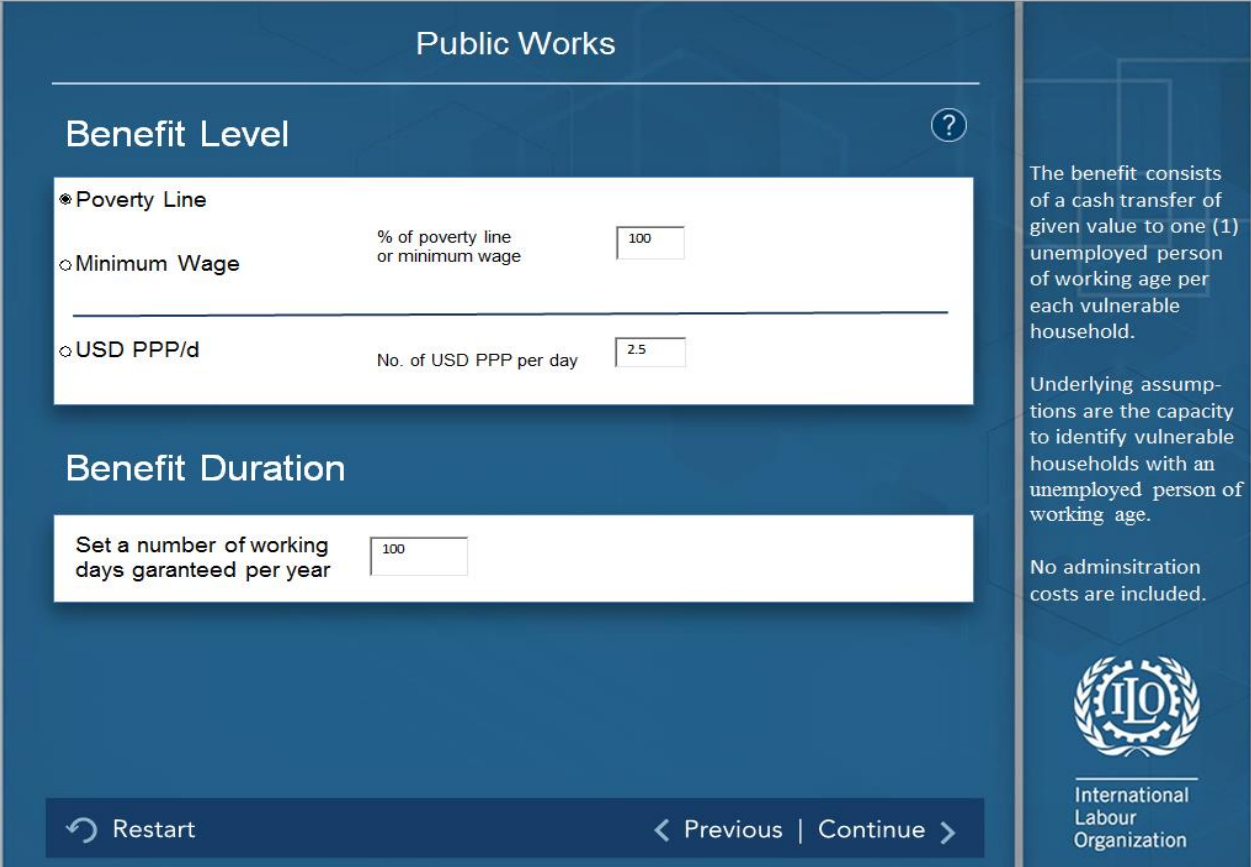

## Step 4: Saving the results file

The results are automatically set to be saved in the location of the Cost Calculator. However the user has the discretion of changing the location, by click on the "**Change Folder**" button.

If not otherwise indicated, the results file will be created under the name «**results***day\_month\_year\_hour\_minute*». The user can again make changes as desired.

The user indicates whether, next to the overview sheet, the results for each country should be included. This is done by ticking the "Include Country results" tab.

By clicking "Export results", a new *Excel*-workbook opens, containing the desired information and charts.

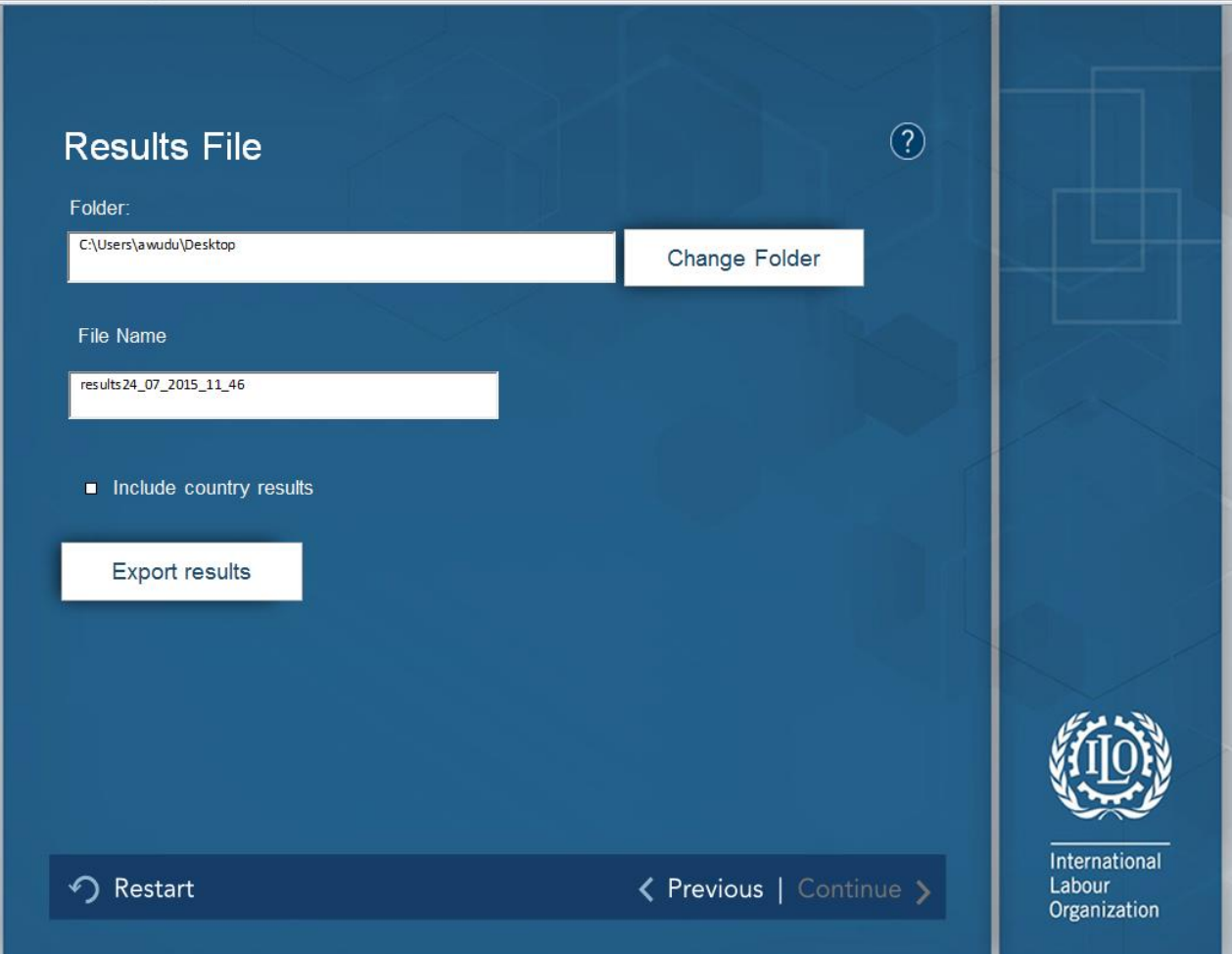

## Step 5: Reading the results

The created workbook consists of:

(i) An abstract worksheet indicating the costs for each country, each benefit, in total for the different countries and on average for all countries:

For more than one country, a table comparing all benefits for all countries in your sample is created. Both the countries and the benefits and beneficiaries chosen are indicated. The table shows the cost of the benefits as a percentage of GDP for the given countries. In the bottom row, the weighted average for the countries is indicated, and the last column provides the total cost of all benefits combined for each country.

There may be some cells containing "n.a." values. This means that some data necessary to estimate the cost of that benefit for that country is missing. If one of the benefits could not be estimated, the cost for the complete set cannot be either, and another "n.a." will appear in the last column. In these cases, the country will be considered for the estimation of the average value in the bottom row only in those benefits where costs are estimated.

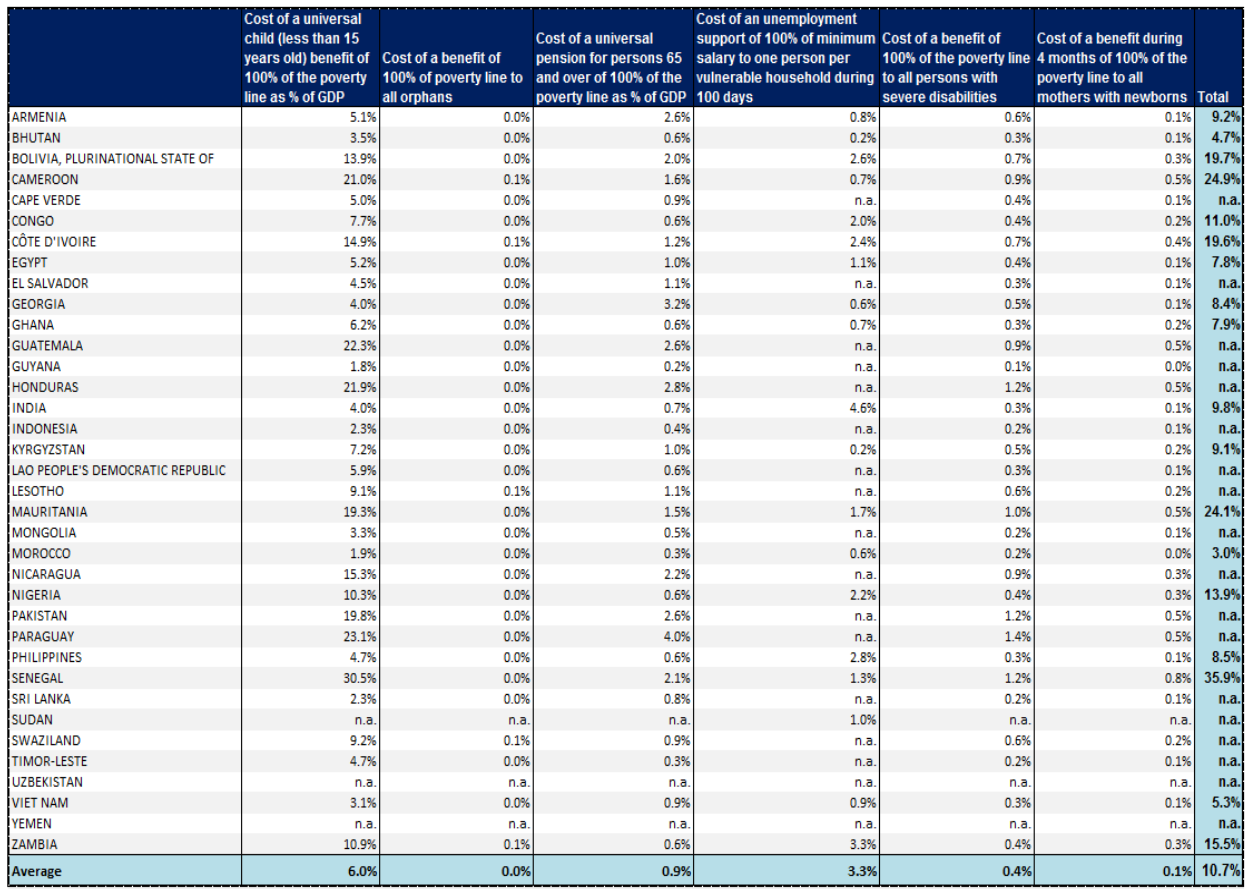

(ii) Individual charts comparing the country results for each benefit:

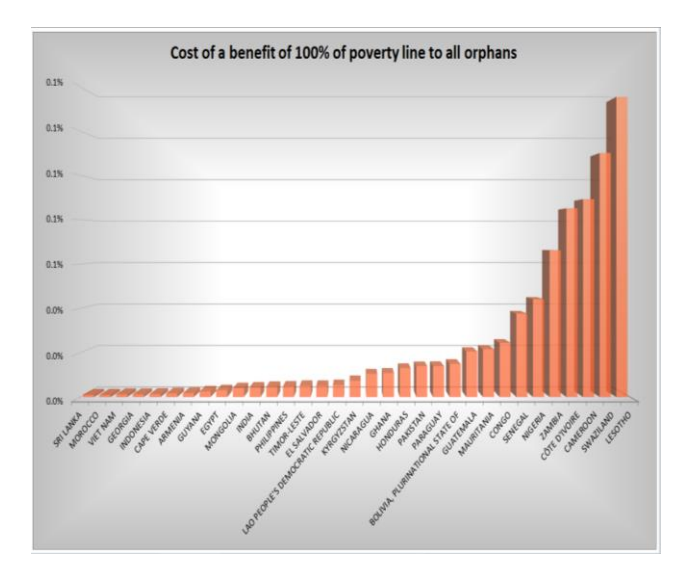

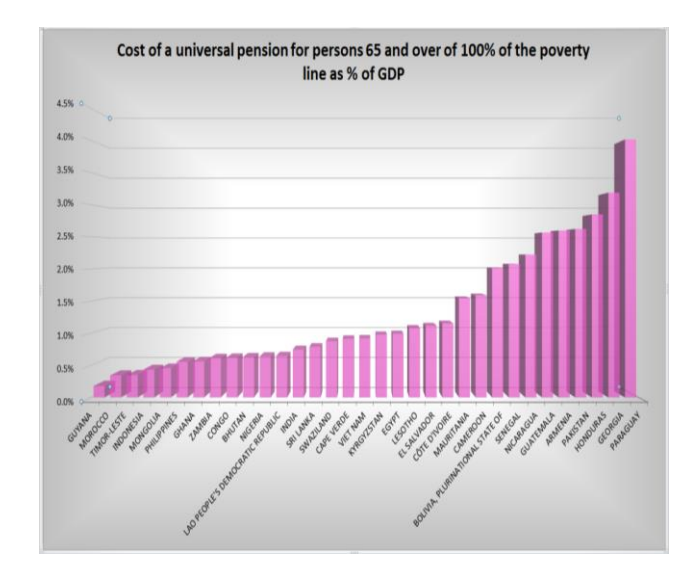

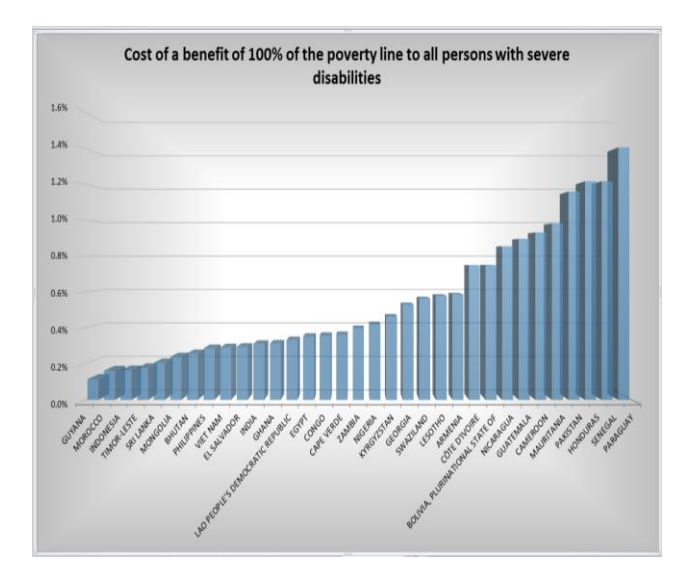

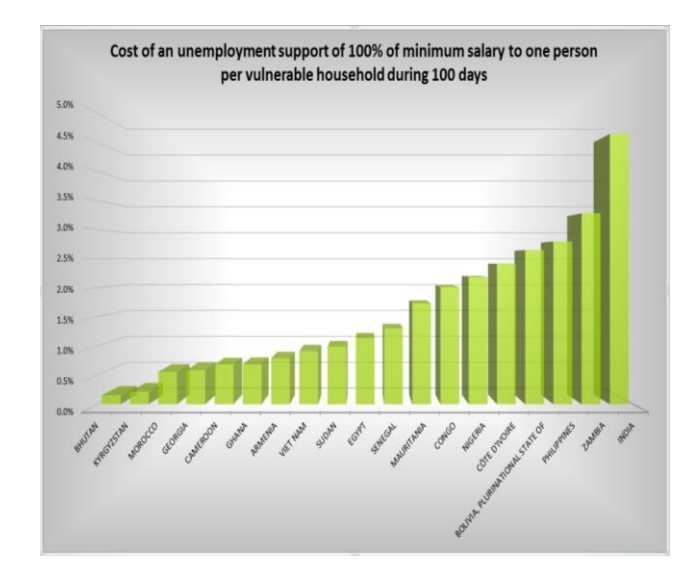

(iii) A chart displaying the cost of the complete benefit package together for all countries with the whole set of information:

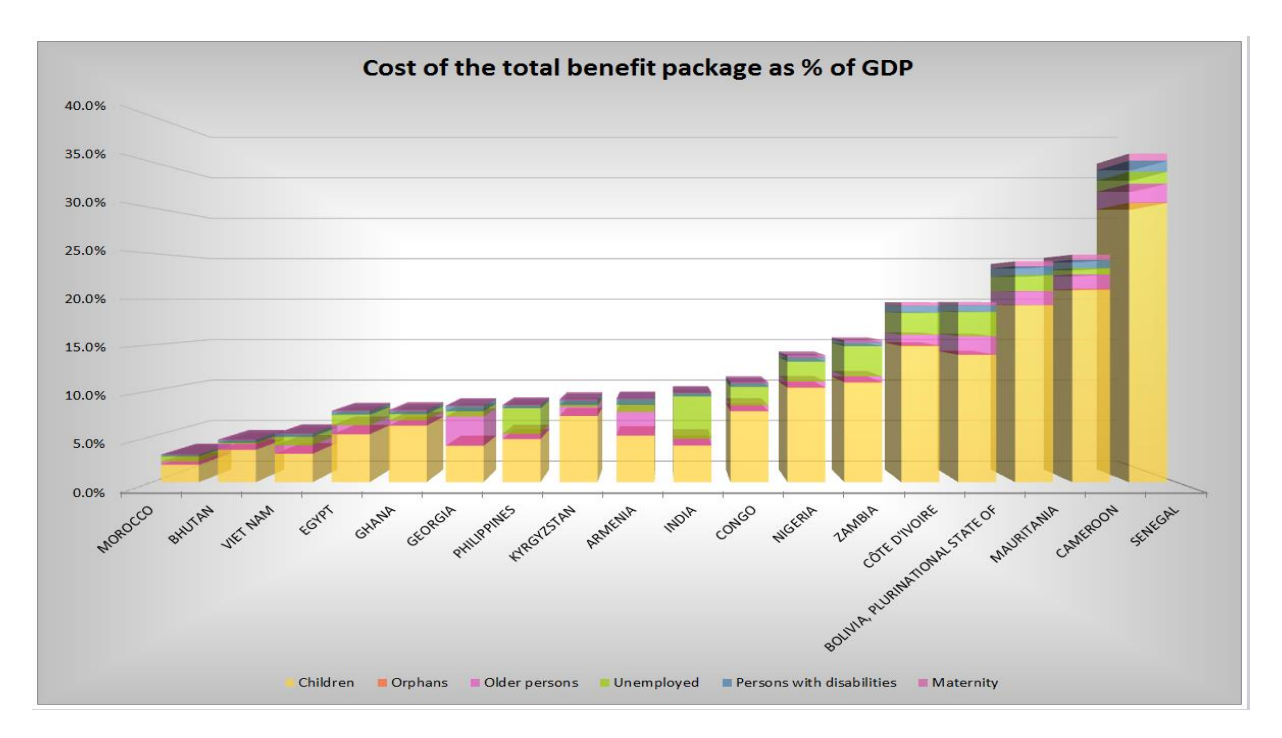

(iv) The individual country worksheets indicating the relevant input variables used, as well as the calculated cost of the schemes. All benefits modelled are described and their individual and summed cost as a percentage of GDP. The results appear in a table and are additionally plotted in a graph, which orders the benefits from highest to lowest cost.

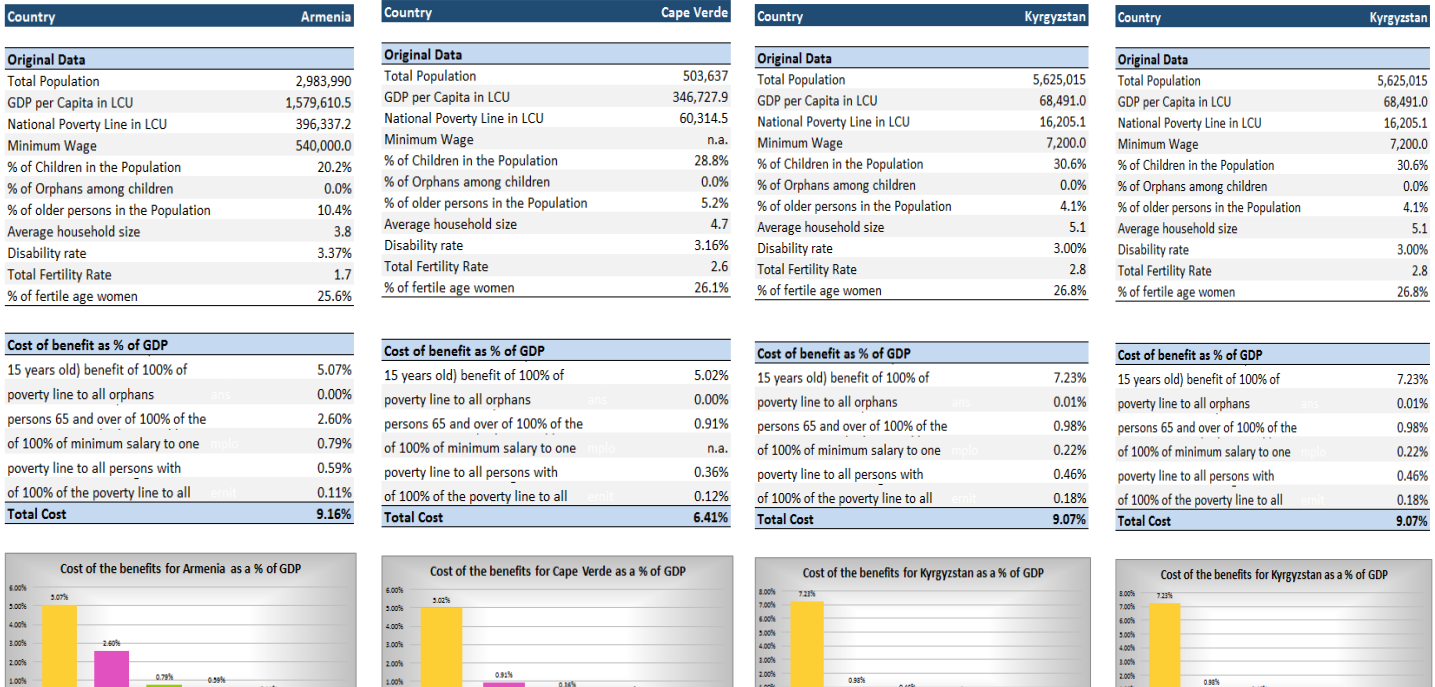